### **Utilities Feature**

The **Utilities** feature provides the means for registered users to maintain their account in CM/ECF and to view all of their transactions.

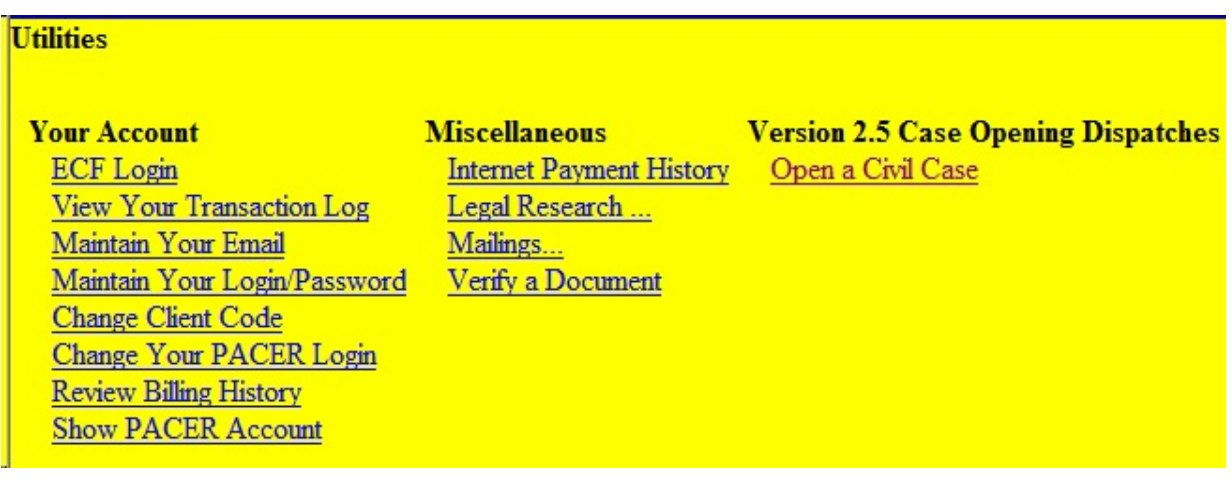

### **ECF Login**

Allows users to log back into their CM/ECF account. Remember to check the redaction box on the login screen.

# **Maintain Your Email**

Allows attorneys to update their primary email address and add up to **two** secondary email addresses. Designed in a similar manner as the party participant tree, controls on the left side of the screen cause the view on the right side of the screen to change for editing purposes. Click **[Submit all changes]** once you are through with your edits.

**Note:** NEFs that are sent to inactive email accounts or to accounts where the email inbox is full are automatically returned to the court as a "bounceback" or an email that was unable to reach the recipient.

Attorneys whose *secondary* email accounts are producing bouncebacks will be informed by the Clerk's Office and given two (2) days to remedy the problem. An attorney's failure to do so or failure to ask for an extension of this deadline will result in the automatically deletion of the *secondary* email address upon the expiration of the response deadline. Your understanding is appreciated.

In regard to *primary* email addresses, the Clerk's Office will continuously work with attorneys who are experiencing problems with their primary email addresses until the issue has been resolved. *Primary* email addresses will not be deleted by Clerk's Office staff.

# **Maintain Your Login/Password**

Used to update the attorney's login and/or password by highlighting the current value of the desired field and typing in the new value. Click **[Submit]** after making changes.

## **View Your Transaction Log**

CM/ECF opens a screen with two fields for entering the Date Selection Criteria for a Transaction Log Report. Enter the date range for your report and click on the **[Submit]** button. ECF displays a report of all your transactions in ECF within the date range you specified for Date Selection Criteria (see sample below).

#### FLND CM/ECF Attorney User's Guide Chapter 16

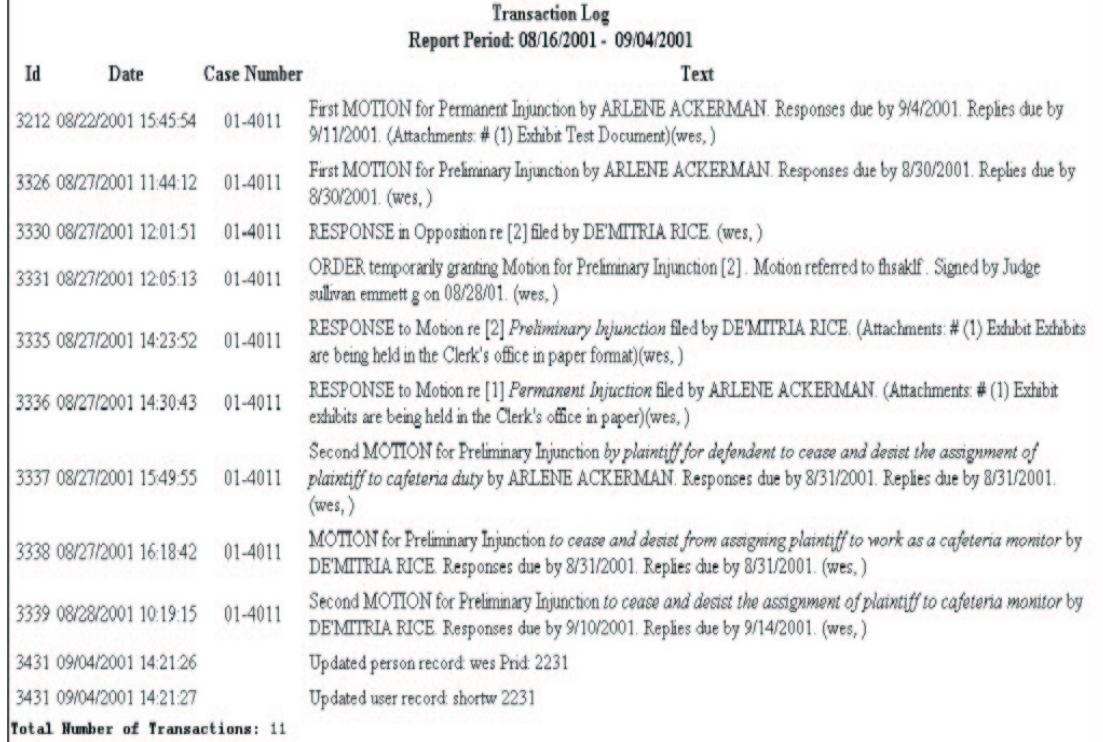

This reporting feature may be used to verify that:

- All of the transactions you entered are reflected in the Transaction Log
- No unauthorized individuals have entered transactions into ECF using your login name and password.

## **Miscellaneous**

CM/ECF provides several **Miscellaneous** functions within the Utilities feature of the system including:

- Legal Research
- Internet Payment History
- Mailings
- Verify a Document

*Legal Research* opens a new screen that contains hyperlinks to a Law Dictionary, a Medical Dictionary, Westlaw via the Internet, and Lexis Nexis.

**Note: Some browsers will open the legal research sites within the same browser session causing the user to be inappropriately exited from ECF. If this happens, simply access CM/ECF again and log in using your password and login. You will see a message indicating that you are already logged in. Click the [continue] button.**

*Verify a Document* opens a query screen. Enter data in the screen fields to locate a particular document attached to a specific case number.

*Mailings.* Multiple hyperlinks are located under the **Mailings** hyperlink. These options may be used to open screens for information on a case participant's email or U.S. postal address. A user can also copy and paste the U.S. postal mail address from the screen onto a word processor mailing label or envelope.

#### **PACER Options in the Utilities Menu**

After an attorney has logged into PACER, the *Utilities* menu will reflect certain self explanatory PACER-related options including "Change Client Code", "Change Your PACER Login", "Review Billing History", and "Show PACER Account". All options require that you log into PACER.

#### *Change Your Client Code*

Use this option to change the data that you initially added to the **"Client Code"** field when you logged into ECF either on the **"ECF/PACER Login Screen"** or on the **"PACER Login Screen"**.The information added to this field will appear on your quarterly PACER bill.

**Note: Always scroll to the top of the login screen so that you can ascertain whether the system is asking for your court-issued ECF password/login or your PACER password/login by the heading.**

#### *Review Billing History*

This PACER option presents a menu allowing the user to review their PACER transaction by date range.

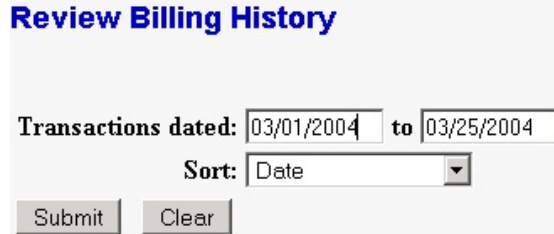

# *Show PACER Account*

This option gives you access to your current PACER login name and client code information.